## 【Microsoft Edge版】

電子入札システムをご利用される前に、以下の作業が必要となります。

### 1.キャッシのクリア作業

## ①画面右上にある「…」をクリックする。

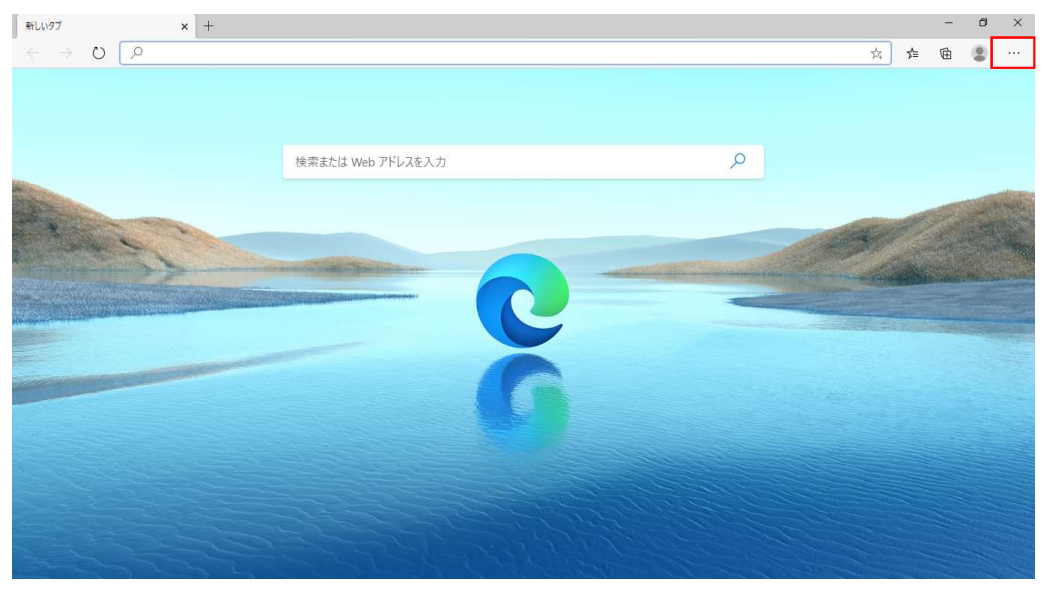

#### ②「設定」を選択する。

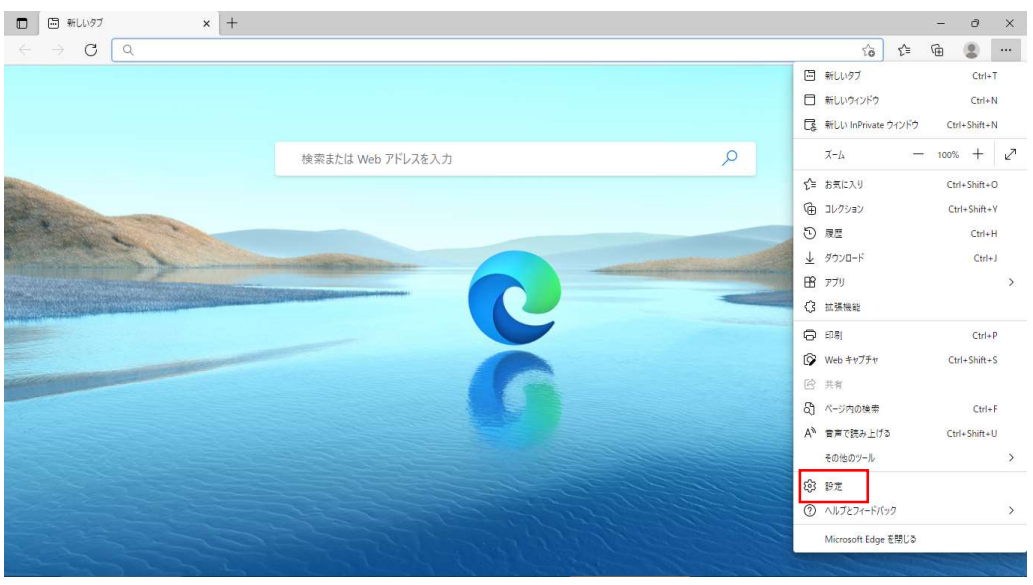

# ③画面左の「プライバシー、検索、サービス」を選択し、表示される「閲覧データをクリア」欄の「クリアするデータの選択」をクリックする。

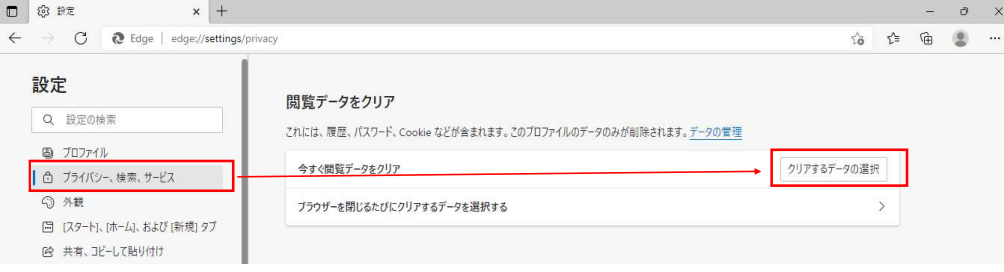

④時間の範囲を「すべての期間」、クリアするデータについては「キャッシュされた画像とファイル」のみを選択し、「今すぐクリア」をクリックする。

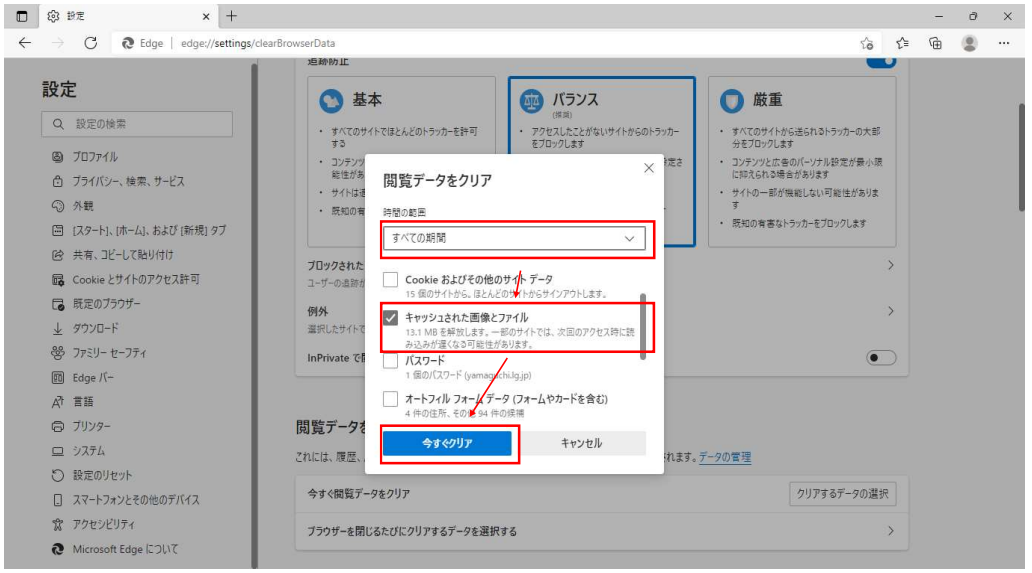

「1. キャッシのクリア作業」については完了となります。引き続き、「2. ポップアップブロックの解除作業」を行っていただきますようお願いいたします。

# 2. ポップアップブロックの解除作業

(1)エラーメッセージが表示された画面の右上に「ポップアップブロックアイコン」をクリックする。

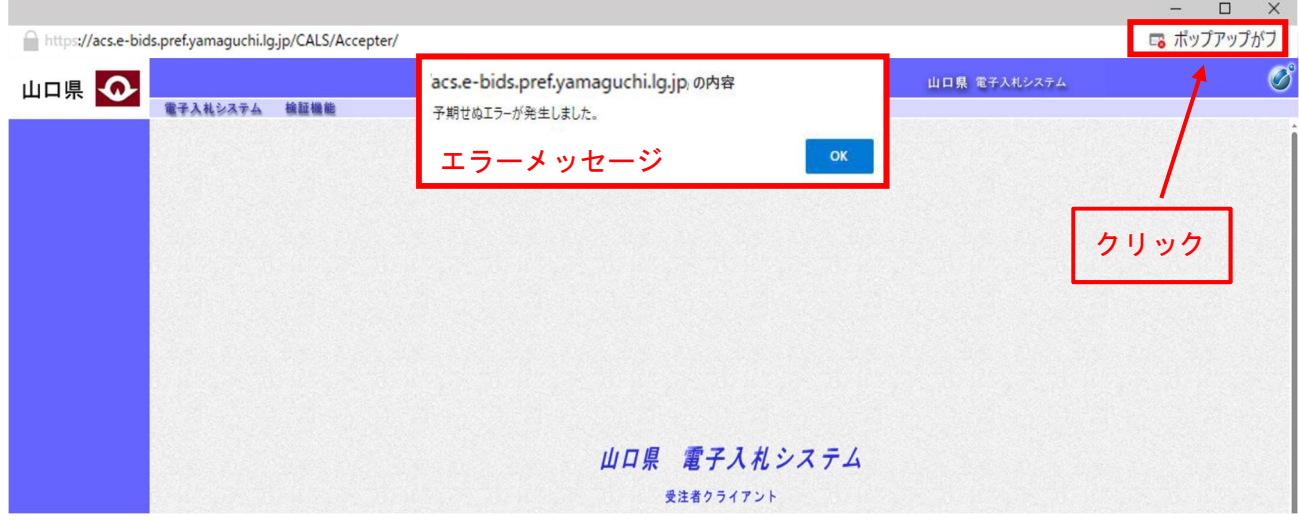

②クリック後に表示された画面で「https://acs.e-bids.pref.yamaguchi.lg.jpからのポップアップとリ ダイレクトを常に許可する」を選択し、「完了」ボタンを押下する。

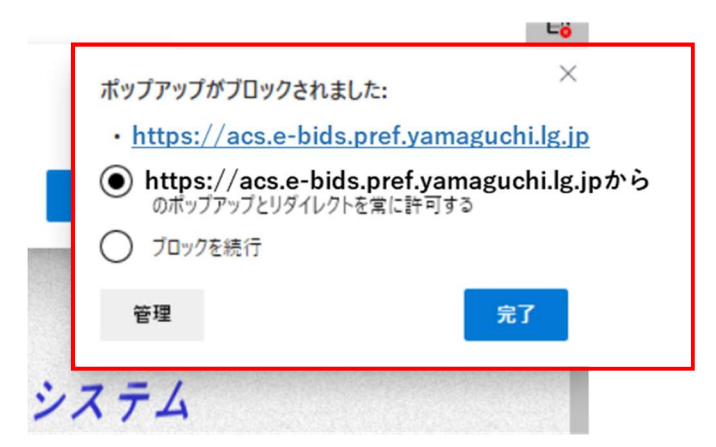

以上ですべての作業は完了です。